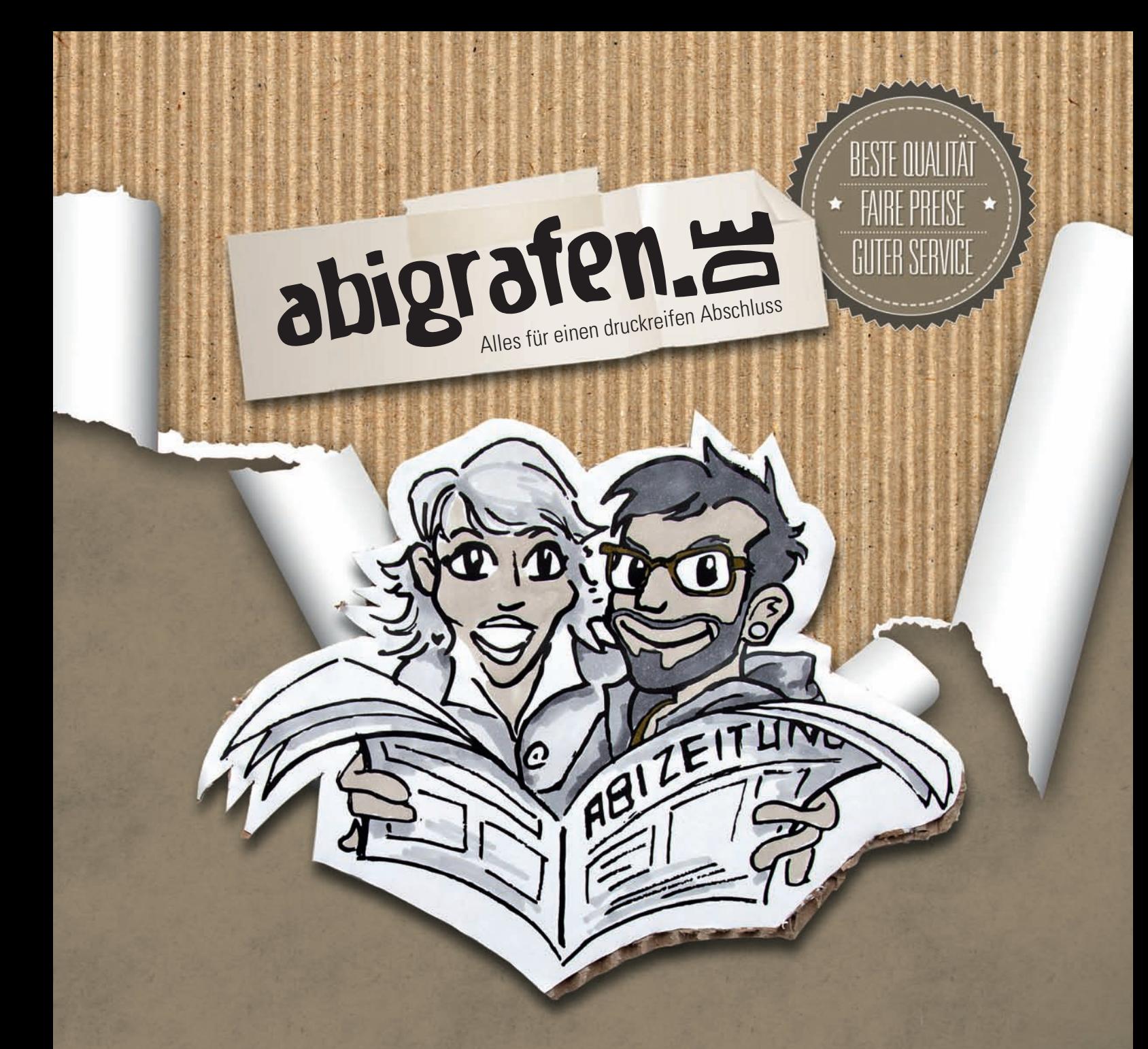

# TIPPS & TRICKS TEIL 3: UMSETZUNG ABIZETUNG

T-SHIRTS · ABIZEITUNG · FLYER · EINTRITTSKARTEN · AUFKLEBER · PVC-BANNER U.V.M.

WWW.ABIGRAFEN.DE

### **ABI IN DER TASCHE -ABIZEITUNG IN DER HAND**

#### Liebe Abiturklassen,

bald ist die gemeinsame Zeit an der Schule vorbei und der Ernst des Lebens beginnt! Die Jahrgangsstufe verteilt sich in alle Himmelsrichtungen, um das individuelle, berufliche Glück zu suchen. Mit einer Abizeitung / einem Abibuch könnt ihr die Erinnerung an eure Mitstreiter lebenslang erhalten.

Um sich noch in vielen Jahren an die aufregende Schulzeit erinnern zu können, geben sich die meisten Abschlussklassen viel Mühe, etwas ganz besonderes aus der Abizeitung bzw. dem Abibuch zu machen. Schließlich blättert man auch Jahre später gern nochmal in diesem Buch voller Erinnerungen.

Wir übernehmen den professionellen Druck eurer selbst gestalteten Abizeitung / eures Abibuches zu fairen Preisen. Da wir uns umfangreich mit dem Thema Abizeitung auseinandergesetzt haben, bieten wir euch darüber hinaus noch viele weitere Tipps & Tricks und lassen euch auch bei der Planung und Umsetzung nicht allein.

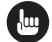

A

#### **TIPPS & TRICKS**

Folgende Hilfethemen haben wir für euch aufbereitet:

Abizeitung - Organisation Abizeitung - Inhalt Abizeitung - Umsetzung **Abizeitung - Rechtliches** 

#### **PRODUKTINFORMATIONEN**

Als Standard bieten wir euch die Abizeitung mit Softcover an, die Deluxe-Variante ist das Abibuch mit Hardcover. Darüber hinaus könnt ihr wählen, ob ihr neben dem stets farbigen Umschlag, die kostengünstige Lösung mit schwarz-weißen Innenseiten oder den komplett farbigen Druck wünscht. Produktdetails und weitere Informationen findet ihr auf www.abigrafen.de

Das abigrafen-Team drückt euch schon heute die Daumen für Bestnoten!

### **INHALTSVERZEICHNIS**

Wenn die Redaktion ihren Teil der Arbeit erledigt hat, geht es an die Umsetzung der Inhalte - das heißt im Fachchinesisch: Text-/Bildintegration, Aus Fotos, Grafiken, Tabellen und Texten muss nun eure Abizeitung / euer Abibuch gestaltet werden.

Neben grafischem Verständnis und einer gewissen Portion ästhetischem Empfinden sind hierfür natürlich auch Fachkenntnisse erforderlich. Für das Layout der Abi-Bücher und die Datenaufbereitung für den späteren Druck benötigt ihr zuverlässige Leute, die bestenfalls schon Erfahrungen mit Layoutprogrammen gemacht haben. Bedenkt: Das Layout einer Abizeitung benötigt (besonders für Nicht-Profis) eine längere Zeit. Gerade für diesen Meilenstein im Projekt "Abizeitung" solltet ihr besonders großzügig Zeit einplanen

Die Wahl des Programms zur Erstellung der Abizeitung bleibt euch überlassen, empfehlenswert sind jedoch richtige Profi-Programme. Diese müsst ihr nicht gleich kaufen, sondern könnt euch die Software für einen begrenzten Zeitraum kostenlos herunterladen.

Wir können die Komplexität der professionellen Programme hier nicht "mal eben" erklären, bieten euch aber für die elementarsten Punkte Hilfestellungen und detaillierte Anleitungen.

#### 11 **Bildbearbeitung mit Photoshop** Seite 3 **21 Text-/Bildintegration mit InDesign** Seite  $4-5$ [3] Seitenzahlen Seite 6 14 I Schriften-/Zeichenformate Seite 7 151 **Tipps zur Ästhetik** Seite  $7 - 8$ [6] **Druckdaten** Seite  $8-9$ 171 **Lexikon Abizeitung/Abibuch** Seite  $9 - 11$ abigrafen.de Seite 12

#### [1] BILDBEARBEITUNG MIT PHOTOSHOP®

Als erstes stellen wir euch das Programm Photoshop® von Adobe® vor, mit dem ihr Fotos bearbeiten könnt, die ihr danach in InDesign® einfügen könnt. Danach folgt eine ausführliche Beschreibung des Programms InDesign®, mit dem ihr Bilder und Texte zusammenfügen könnt.

#### **Erste Schritte**

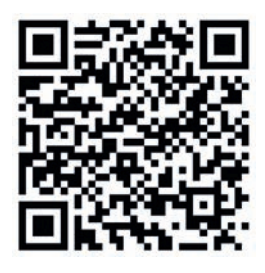

Auf der Adobe® Internetseite gibt es einige Videos um euch den Start in das Programm zu vereinfachen. Scannt den QR-Code ab und ihr gelangt direkt zur Seite:

Sobald ihr Bild-Dateien habt, öffnet ihr diese in eurem Programm und schaut, ob die Auflösung der Bilder für den Druck ausreicht.

Jedes Bild sollte eine Auflösung von 300 dpi aufweisen. Je geringer die Anzahl der Punkte, desto pixeliger wird am Ende das Bild. Bitte beachten: Wir ändern eure Bilddaten nicht - wir drucken, was ihr liefert.

Ihr solltet darauf achten, dass die Dateigröße und die Auflösung miteinander in Beziehung stehen. Wenn ihr also die Auflösung des Bildes auf 300 dpi erhöht, solltet ihr die Dateigröße entsprechend verringern (siehe Beispiel "aus 72 mach 300 dpi").

Beispiel 300 dpi (= benötigte Auflösung für den Druck)

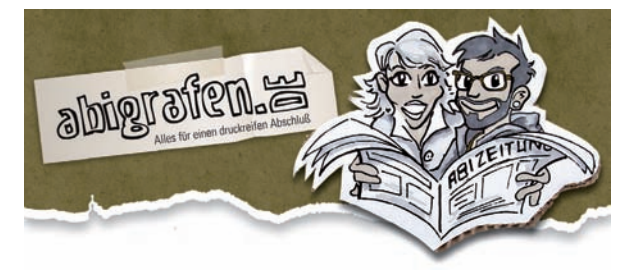

Beispiel 72 dpi (= Auflösung von Bildern aus dem Internet)

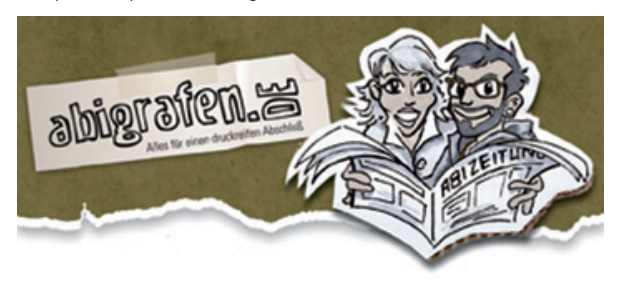

Jedes Bild sollte im CMYK-Modus angelegt oder umgewandelt werden. Falls ihr euch für einen schwarz-weißen Innenteil entscheidet.

solltet ihr eure Bilder im Graustufen-Modus anlegen/abspeichern. Dies betrifft auch schwarz-weiß Fotos in einem farbigen Innenteil. Wenn ihr schwarz-weiß Bilder im CMYK-Modus abspeichert, kann es passieren, dass schwarze Flächen grünlich oder bläulich schim-

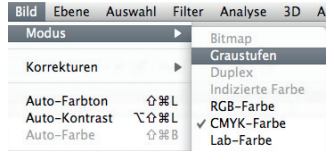

mern.

Bei schwarz-weiß Bildern empfiehlt sich zudem eine Automatische Tonwertkorrektur.

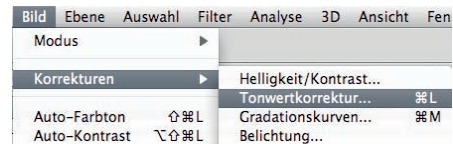

Ihr solltet die Fotos im JPG-Format mit maximaler Qualität (12) mit der standard Komprimierung (Baseline) abspeichern, damit kein Qualitätsverlust entsteht.

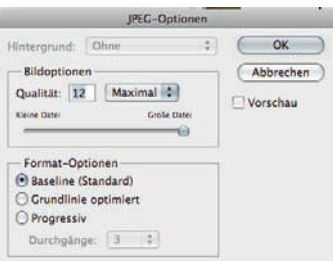

Weniger eignen sich die Formate .psd oder .tif - die Datenmenge ist bei diesen Formaten sehr groß, sodass eure PDF-Datei am Ende eventuell zu groß für die Datenübertragung ist oder aufgrund zu geringer Rechnerleistung (Arbeitsspeicher) gar nicht erst geschrieben werden kann.

Benutzt keine Internetgrafiken, bzw. Bilder aus dem Internet. Meistens reicht die Qualität der Bilder nicht aus. Das heißt, dass sie im Druck unscharf oder pixelig wirken.

Zudem unterliegen alle Bilder einem Urheberrecht - es ist nicht erlaubt, einfach irgendwelche Bilder (z.B. aus dem Internet oder Zeitschriften) zu kopieren und selbst zu verwenden! Nicht erlaubte Nutzung kann mit hohen Geldstrafen geahndet werden.

#### AUS 72 MACH 300 DPI - SO GEHT'S! Bild öffnen und Bild --> Bildgröße wählen Pixelmaße: 1,43 MB Rreite: 1000 Pixel  $\vert \bullet \vert$ Auflösung auf 300 dpi  $\sqrt{ }$ **F** Höhe:  $500$ Pixel ändern und dann die Größe so lange reduzie-**Dokumentgröße Breite: 35.28**  $\left| \cdot \right|$ ren, bis die Pixelmaße  $\epsilon$ m  $\lceil$  $\blacksquare$ Höhe: 17,64 vor und in der Klammer  $\sqrt{cm}$

uflösung: 72

 $Pixel/Zoll$ 

übereinstimmen.

 $\blacksquare$ 

#### [2] TEXT-/BILDINTEGRATION MIT INDESIGN®

Ein passendes Programm für eure Abizeitung ist beispielsweise InDesign® von Adobe®, welches ihr als Testverison für 30 Tagen kostenlos herunterladen könnt. Adobe InDesign ist ein professionelles Layout- und Satzprogramm für Desktoppublishing. Auf den nachfolgenden Seiten erklären wir Adobe InDesign®, sodass ihr danach in der Lage seid, eure Abizeitung zu gestalten.

#### **Erste Schritte**

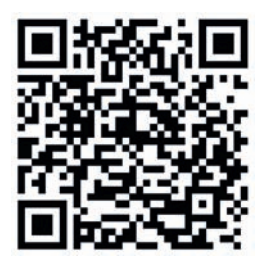

Auf der Adobe® Internetseite gibt es einige Videos um euch den Start in das Programm zu vereinfachen. Scannt den QR-Code ab und ihr gelangt direkt zur Seite:

Sobald ihr das Programm heruntergeladen habt, öffnet es mit einem Doppelklick. Über den Menüpunkt -> Datei -> Neu -> Dokument könnt ihr ein neues Dokument erstellen.

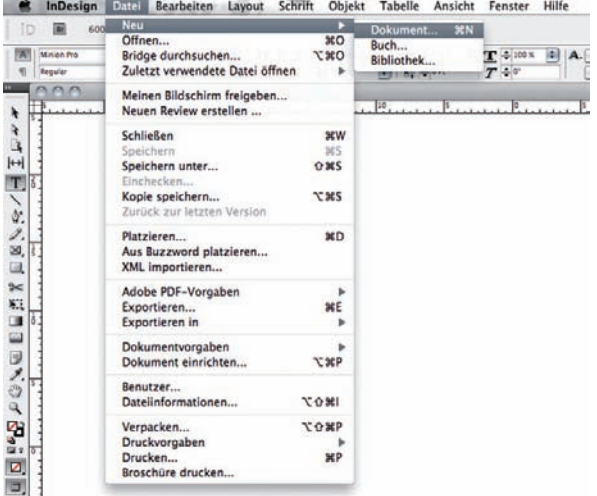

Das hier abgebildete Dialogfeld öffnet sich. Ihr könnt das Häkchen bei *Doppelseiten* stehen lassen und bereits ein paar Seiten unter Seitenanzahl einfügen.

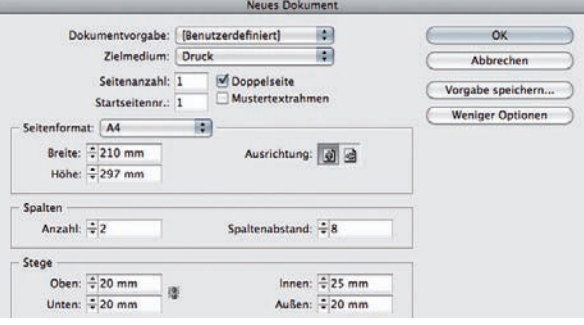

Beispiel: Für eine 68-seitige Abizeitung benötigt ihr 64 Seiten für den Innenteil und 4 Seiten für den Umschlag.

#### **Arbeiten mit Musterseiten**

Musterseiten (siehe »Lexikon) helfen euch dabei, eurer Abizeitung oder eurem Abi Buch auf einfache Weise ein durchgängiges Raster zu geben. Speziell, wenn es um nachträgliche (also alle Seiten des Dokuments betreffende) Änderungen geht, vereinfachen Musterseiten eure Gestaltungsarbeit enorm: Bei einer Änderung der Musterseite wird jede Seite, die auf dieser Musterseite basiert, automatisch auch geändert. Dies kann beispielsweise die Anordnung oder Breite von Spalten betreffen, das verschieben von Textrahmen, Seitenzahlen oder Bildern).

Hilfslinien sollten ebenfalls auf der Musterseite angeordnet werden, damit diese auf jeder Seite erscheinen und ihr euch ein Raster vorgeben. Ein weiterer Vorteil: Objekte, die ihr auf der Musterseite platziert, sind automatisch verankert - das bedeutet, dass ihr diese auf den Layoutseiten nicht aus Versehen verschieben könnt. Falls ihr auf gewissen Dokumentseiten die auf der Musterseite platzierten Objekte entsperren wollt, nutzt die Tastenkombination "Shift + Befehlstaste (CMD)" und klickt das gewünschte Objekt mit der Maus an.

Falls der Reiter "Seiten" nicht automatisch geöffnet wird, könnt ihr ihn so anzeigen: Fenster -> Seiten

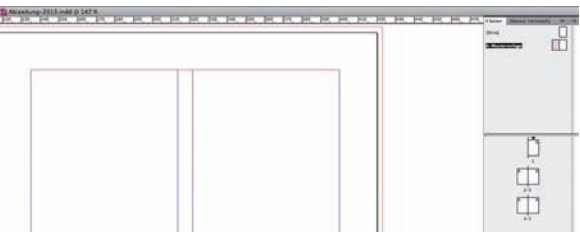

Musterseiten sind mit Großbuchstaben beschrieben. In unserem Fall ist die Musterseite A bereits vorhanden, diese wird von Anfang an auf die von euch erstellten Seiten angewendet.

Weitere Musterseiten könnt ihr mit einem Klick auf das rot umrahmte Symbol erstellen. (Beispielsweise eine für Steckbriefe, eine für Berichte über Stufenfahrten etc.)

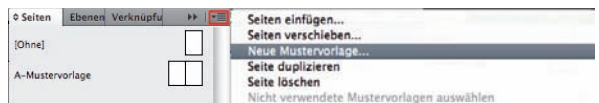

Das folgende Fenster öffnet sich - im Feld Präfix erscheint automatisch der Buchstabe B und der Name Mustervorlage, diese Einstellungen könnt ihr stehen lassen.

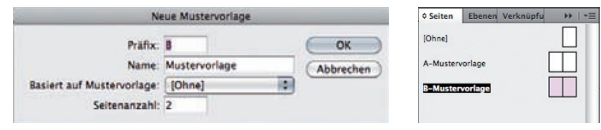

ţ

Mit einem Doppelklick könnt ihr auf die verschiedenen Mustervorlagen gelangen und dort sowohl Spalten als auch Hilfslinien einbauen.

#### Arbeiten mit Hilfslinien und Spalten

Als Hilfslinien bezeichnet man eine Zeichenhilfe, die euch ermöglicht bestimmte optische Linien einzuhalten. Diese Linien dienen lediglich als Hilfe beim Layout - im Druck erscheinen diese nicht. Das Anlegen von Hilfslinien wird euch helfen, das Layout der gesamten Abizeitung in einen einheitlichen Rahmen zu bringen.

Bestenfalls begrenzt ihr mit Hilfslinien euren Satzspiegel und markiert den Sicherheitsabstand zum Rand (siehe abigrafen-Druckvorlagen). An den Hilfslinien könnt ihr Textrahmen, Grafiken und Fotos positionieren.

Wenn am oberen Dokumentenrand keine Lineale eingeblendet sind, könnt ihr über den Menüpunkt -> Ansicht -> Lineale einblenden auf Lineale einblenden klicken und diese sichtbar machen

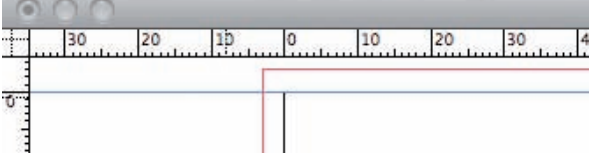

Mit gedrückter Mautaste könnt ihr vertikale und horizontale Hilfslinien einfach auf eure Seite ziehen. Diese lassen sich nachträglich auch noch verschieben oder löschen.

Wenn ihr Hilfslinien auf euren Musterseiten positioniert, erscheinen diese automatisch auf jeder Dokumentenseite.

Eine weitere Möglichkeit, eure Seite im Vorfeld mit wertvollen Hilfslinien zu versehen, ist die Nutzung von Spalten. Damit eure Einstellungen für die gewünschten Musterseiten definiert werden, klickt zuerst auf die Musterseite, für die ihr die Einstellungen festlegen wollt. Unter >>Layout<< und dann >>Stege und Spalten<< könnt ihr die Anzahl der gewünschten Spalten und deren Abstand eingeben.

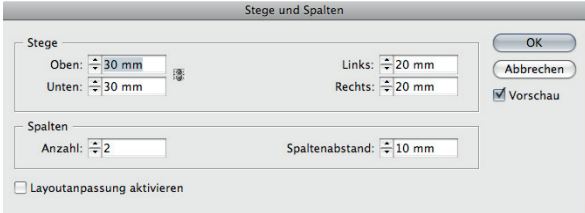

Des weiteren könnt ihr hier auch die wichtigsten Hilfslinien - nämlich den Abstand nach oben & unten sowie rechts & links (bzw. innen & außen) festlegen. Bitte beachtet, dass ihr bei Doppelseitigen Dokumenten diese Einstellungen jeweils für die rechte und linke Seite definieren müsst.

Hilfslinien und Spalten lassen sich einfach unter Ansicht -> Raster und Hilfslinien ein- und ausblenden.

#### Verknüpfungen und eingebettete Bilder

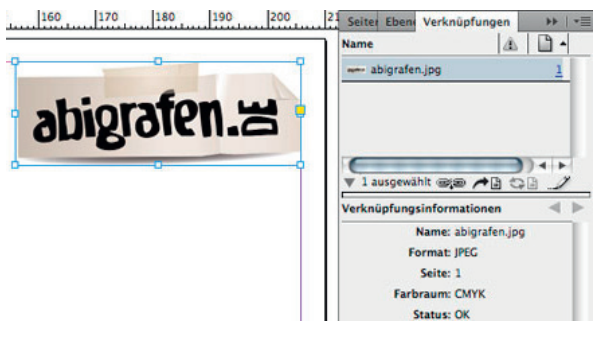

Beim Platzieren eines Bildes oder einer Grafik wird eine Version der Datei mit Bildschirmauflösung in eurem Layout angezeigt, damit ihr das Bild oder die Grafik richtig positionieren könnt. Die tatsächliche Datei kann entweder verknüpft oder eingebettet werden.

Verknüpftes Bildmaterial ist mit dem Dokument verknüpft, bleibt jedoch von diesem unabhängig, was zu einer kleineren Dokumentgröße führt. Ihr könnt verknüpfte Bilder oder Grafiken mehrfach verwenden, ohne dass dadurch die Größe des Dokuments erheblich zunimmt; außerdem könnt ihr alle Verknüpfungen gleichzeitig aktualisieren (beispielsweise indem ihr die Originaldatei verändert). Beim exportieren (erzeugen der druckfähigen PDF-Datei) wird dann das ursprüngliche Bild oder die Grafik abgerufen und in das PDF-Dokument eingebettet.

Im Verknüpfungenbedienfeld in InDesign® könnt ihr ermitteln, ob Bildmaterial verknüpft oder eingebettet ist, und den entsprechenden Status ändern. Alle in einem Dokument platzierten Dateien werden im Verknüpfungenbedienfeld aufgeführt. Dazu gehören lokale Dateien (auf dem Datenträger) sowie auf einem Server verwaltetes Material. Falls das Verknüpfungsbedienfeld nicht sofort ersichtlich ist, könnt ihr es unter >>Fenster<< und dann >>Verknüpfungen<< öffnen.

#### **ACHTUNG!**

Bilder immer nur verknüpfen, aber niemals in das Dokument einbetten! Eingebettetes Bildmaterial wird nämlich mit voller Auflösung in das Dokument kopiert. Dadurch nimmt die Größe des Dokuments erheblich zu. Je nach Rechnerleistung ist die Erzeugung einer PDF-Datei eures Dokumentes am Ende eurer kreativen Arbeit nicht mehr möglich!

Wenn ihr euer Dokument in einen anderen Ordner oder auf einen anderen Datenträger verschiebt, müsst ihr alle verknüpften Dateien mit verschieben, da diese nicht innerhalb des Dokuments gespeichert werden. Im Dokument wird lediglich der Pfad zu euren Dateien gespeichert. Deshalb dürft ihr den Ablageort eurer verknüpften Daten im nachhinein nicht mehr verändern (ansonsten müsst ihr die Verknüpfungen erneut vornehmen). Deshalb: Legt euch einen einzigen Odrner an, in dem ihr sowohl das Dokument als auch alle Bilder speichert. Mit der Funktion "Verpacken" (diese findet ihr unter >>Datei<<) können alle zugehörigen Dateien automatisch in einen Ordner gelegt werden werden.

#### **CHECKLISTE**

30 Tage Testversion von Adobe® Photoshop®/ InDesign® kostenlos herunterladen; den Link findet ihr im Download-Bereich unter "Tools" auf abigrafen.de

≡

#### **TIPPS**

- Zuerst sollte nur eine Person die kostenlose Testversion herunterladen, nach 30 Tagen könnte dies eine andere Person übernehmen und so fast beliebig lange die Software kostenfrei nutzen
- Zu lange Zeilen erschweren das Lesen deshalb empfehlen wir euch, mit zwei Spalten zu arbeiten
- Wer sich etwas Zeit sparen will, kann unsere InDesign Vorlagen (Umschlag und Innenseiten) herunterladen - hier sind bereits alle wichtigen Einstellungen gemacht: Dokumentgröße inkl. **Beschnitt, Musterseite mit Seitenzahlen...** Runterladen, individuell anpassen und fertig!
- **Nutzt unsere Druckvorlagen!** Zu finden im Download-Bereich von www.abigrafen.de unter "Alles für die Abizeitung"

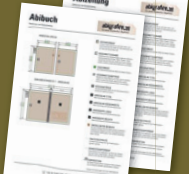

Wenn euch ein Text digital zur Verfügung gestellt wird, öffnet diesen probeweise. Durch unterschiedliche Dateiformate und Betriebssysteme kann das (unter Umständen) erfolglos sein. Wenn eine Datei beschädigt oder nicht zu öffnen ist, seid ihr vorbereitet und könnt zeitnah eine neue Datei anfordern.

#### [3] SEITENZAHLEN

Mit Hilfe der Seitenzahlen habt ihr am Ende eine bessere Übersicht und könnt schneller, gezielt zu bestimmten Seiten blättern! Denkt dabei auch über ein Inhaltsverzeichnis nach, das euch diese Übersicht ermöglicht und dem Leser einen Überblick eurer Abizeitung verschafft.

Als erste Seite wird immer die rechte Seite nach dem Aufschlagen bezeichnet, da diese als Innenteil gedruckt wird und nicht mehr zum Umschlag gehört. Diese wird im Normalfall noch nicht mit einer Seitenzahl versehen.

Wenn ihr die Seitenzahl auf der Musterseite platziert, werden all eure Seiten automatisch durchnummeriert. Das erspart euch die mühsälige Arbeit, jede einzelne Seite separat mit einer Seitenzahl zu versehen.

Auch nachträgliches verschieben oder tauschen von Seiten funktioniert mit der automatischen Paginierung (Nummerierung) der Seiten problemlos.

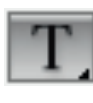

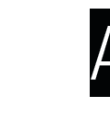

Mit dem Textwerkzeug eine Textrahmen auf der Musterseite aufziehen und dort den Buchstaben "A" eintragen. Den Buchstaben mit dem Textwerkzeug markieren und dann Schrift -> Sonderzeichen einfügen -> Marken -> Aktuelle Seitenzahl wählen - fertig.

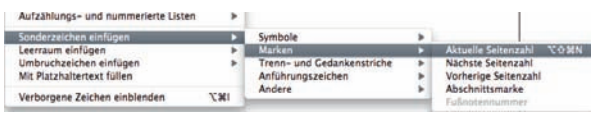

Nun werden alle Dokumentseiten - die auf der ausgwählten Mustervorlage basierten - durchnummeriert.

Ihr könnt den Textkasten beliebig verschieben und eine Schriftart/ Schriftgröße für die Seitennummerierung festlegen. Dies passiert natürlich alles auf der Musterseite!

#### [4] SCHRIFTEN-/ZEICHENFORMATE

Wenn ihr die gesammelten Texte in InDesign Datei geladen habt. könnt ihr diese mit festgelegten Schriftarten, -größen und Zeilenabständen versehen.

Um euch diesen Schritt zu vereinfachen, gibt es sogenannte Zeichenformate. Diese könnt ihr selbst bestimmen und verschiedene Eigenschaften festlegen. So könnt ihr mit einem Klick einem markierten Wort oder Textabschnitt eine vorher festgelegte Formatierung zuweisen und spart viel Zeit.

Ein weiterer Vorteil: Stellt ihr beispielsweise am Ende des Gestaltungsprozesses fest, dass alle Überschriften 3 Punkt größer sein sollen, könnt ihr einfach die Zeichenvorlage ändern und im gesamten Dokument werden alle als Überschrift formatierten Textteile automatisch geändert.

Unter Fenster -> Formate -> Zeichenformate öffnet ihr dieses Fenster. Klickt auf dem von uns markierten roten Bereich und erstellt ein neues Zeichenformat (z.B. "Überschriften").

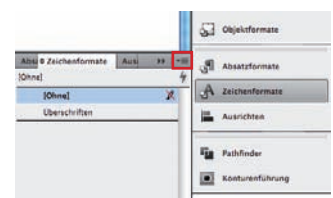

Unter "Grundlegende Zeichenformate" könnt ihr Definitionen treffen, wie Schriftfamile, -schnitt, -Schriftgrad etc., unter "Zeichenfarbe" eine Schriftfarbe wählen oder sonstige Einstellungen vornehmen

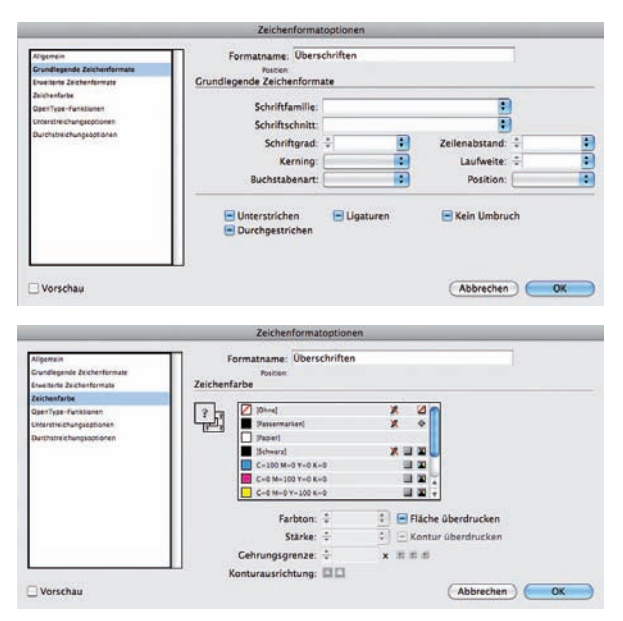

#### [5] TIPPS ZUR ÄSTHETIK

Ist euer Abizeitungs-Komitee erst einmal gegründet, könnt ihr mit den ersten Schritten anfangen und euch mit dem allgemeinen Layout auseinander setzen.

Hilfreich ist immer, ein paar Abizeitungen aus den Vorjahren als Musterbeispiele parat zu haben. So könnt ihr vermeiden, dass ihr eventuell das selbe Abimotto wie eure Vorgänger wählt und könnt anhand der vorliegenden Abizeitungen nach Stärken und Schwächen der Zeitungen suchen, die ihr vielleicht beherzigen oder vermeiden möchtet.

#### **Titelbild**

Die Abizeitung wird zwangsläufig zu einem Aushängeschild für den Abiturjahrgang: Mit dem Cover zeigt ihr, wer ihr seid. Und da die Identität der Abizeitung am stärksten durch das Cover geprägt wird, sollte darauf viel Augenmerk gelegt werden. Die Abbildung des Abimottos ist natürlich selbstverständlich

Die Abizeitung sollte auf den ersten Blick gut erfassbar sein. Das heißt, ihr solltet den Umschlag nicht mit zu vielen Informationen überladen. Was sonst noch auf das Cover soll? Folgend unsere Empfehlung - natürlich gilt: Alles kann - nichts muss: Abschlussjahr, Name eurer Schule, evtl. Preis der Zeitung (falls er bereits feststeht).

Sobald euer Abimotto steht, könnt ihr euer Titelbild selbst gestalten oder ihr nutzt unseren Service: Wir gestalten euer Cover.

#### **Schriftarten**

Jede Schrift, die euch im Alltag begegnet, gehört zu einer bestimmten Schriftfamilie und wird als Schriftart bezeichnet, egal ob auf euren Smartphones, in Zeitschriften oder in euren Schulbüchern.

Viele Schriften muss man für den Gebrauch in Printmedien käuflich erwerben. Ihr könnt jedoch im Internet auch kostenlose Schriften finden und runterladen. Auf www.abigrafen.de im Download-Bereich unter "Alles für die Abizeitung" findet ihr entsprechende Links.

Für euren Fließtext solltet ihr keine allzu aufregene Schrift benutzen. Sie sollte vor allem gut lesbar sein.

Des weiteren sollten nicht mehr als drei unterschiedliche Schriftarten verwendet werden, damit eure Abizeitung nicht zu wild und durcheinander wirkt. Schriftarten besitzen unterschiedliche Schriftschnitte, die gleiche Schriftart wird unterschiedlich dargestellt, zum Beispiel: regular, bold oder kursiv. Wir haben in diesem Leitfaden den Schriftschnitt "regular" für den Fließtext. "bold" für die Überschriften und "kursiv" für einige Hervorhebungen benutzt.

Ein weiteres Mittel, um Fließtext von Überschriften klar zu trennen. ist der Einsatz unterschiedlicher Schriftgrößen. Werdet kreativ und probiert euch aus.

Um die Lesbarkeit zu vereinfachen, werden in vielen Zeitungen Schriften mit sogenannten Serifen verwendet (Schriften, die sowohl oben und unten kleine Füßchen oder Striche am Ende der Buchstaben zeigen und euch beim Lesen horizontale Linien nachempfinden), In modernen Zeitschriften müssen das aber nicht immer Schriften mit Serifen sein, wir benutzen für diesen Text eine serifenlose Schrift, die man trotzdem sehr gut lesen kann, oder?

Denkt nur daran, dass man eine Schrift nicht zu klein wählen sollte, als kleinste Einheit solltet ihr 8 pt wählen.

Falls ihr farbige Schriften verwenden wollt, achtet darauf, dass der Kontrast zwischen Schriftfarbe und Hintergrund groß genug ist. Die Ansicht auf dem PC kann oft blenden. Ein zu geringer Unterschied ist nach dem Druck vielleicht gar nicht mehr erkennbar, gelb Schrift sollte nie auf weißem Hintergrund liegen, orangene Schrift nie auf rotem Hintergrund...

#### Leere Seiten füllen

Die ein oder andere Seite kann man sicherlich auch noch auf die schnelle durch eine spontan akquirierte Anzeige füllen, wenn eingeplante redaktionelle Inhalte nicht rechtzeitig geliefert werden oder ganz entfallen.

Auch, wenn wir uns alle Mühe geben, euch beim sparen nach Leibeskräften zu unterstützen, möchten wir euch noch eine ganz andere Möglichkeit ans Herz legen. Spendet einen Anzeigenplatz!

abigrafen.de unterstützt verschiedene wohltätige Organisationen, Aktionen und Kampagnen mit Herz. Werdet auch ihr zum Wohltäter indem ihr dabei helft, diese Partner oder Aktionen bekannt zu machen und vielleicht den ein oder anderen Menschen aufzurütteln oder für die Probleme unserer Welt zu senibilisieren.

Wenn ihr die Rückseite eures Abschlussbuches mit unserer abigrafen-Werbung füllt, erhaltet ihr einen fetten Rabatt. Wozu also noch überlegen?

Alternativ bieten wir euch abigrafen-Anzeigen in verschiedenen Größen für den Innenteil eurer Abizeitung an.

#### [6] DRUCKDATEN

Beachtet alle wichtigen Vorgaben, damit wir eure Druckdaten verarbeiten können. Wir können bei Mißachtung der Vorgaben keine Haftung übernehmen.

#### **Druckdaten**

Um unnötige Fehler zu vermeiden, haben wir hier eine kleine Check-Liste mit hilfreichen Tipps zusammengestellt. Bitte achtet bei der Erstellung der Daten auf folgende Punkte:

- 3 mm rundumlaufender Beschnitt (das Dateiformat für DIN A4 erhöht sich dann von 210 x 297 mm auf 216 x 303 mm)
- Auflösung der Bilder von mindestens 300 dpi
- Farbseiten und -bilder im CMYK-Farbmodus anlegen
- Schwarz-Weiß-Seiten und -Bilder in Graustufen anlegen
- Schriften mindestens 5 mm vom Rand entfernt setzen
- Schriften einbetten bzw. in Pfade wandeln (Vorsicht: die Texte sind danach nicht mehr veränderbar, sondern nur noch skalierbar)

#### **Beschnitt anlegen**

Eure Druckdatei muss größer angelegt werden, als das tatsächliche Endformat, da euer Abschlussbuch erst nach dem Binden beschnitten wird. Deshalb müsst ihr etwas Rand für den Beschnitt hinzugeben. Dies macht ihr ganz einfach, indem ihr zum normalen DIN A4 Format (210 x 297 mm) rundherum jeweils 3 mm hinzufügt. Das bedeutet, euer Format sollte 216 x 303 mm betragen. Die genauen Angaben könnt ihr den Druckvorlagen entnehmen.

Elemente (Farbflächen, Bilder), die am Rand liegen, müssen über den Rand des Endformats hinaus angelegt werden, um Blitzer (weiße Schneidekanten) zu vermeiden. Achtet darauf, dass wichtige Bild-/ Textinformationen nicht in den Beschnitt laufen und bei der Produktion abgeschnitten werden.

Beachtet bitte, dass der Beschnitt beim Hardcover deutlich größer ist als beim Softcover.

#### **Mögliche Dateiformate**

Eure Druckdaten benötigen wir als druckfähiges PDF-Format. Diese bitte in chronologischer Reihenfolge angeliefert werden, also beginnend mit der Titelseite (1, 2, 3, 4 usw.)

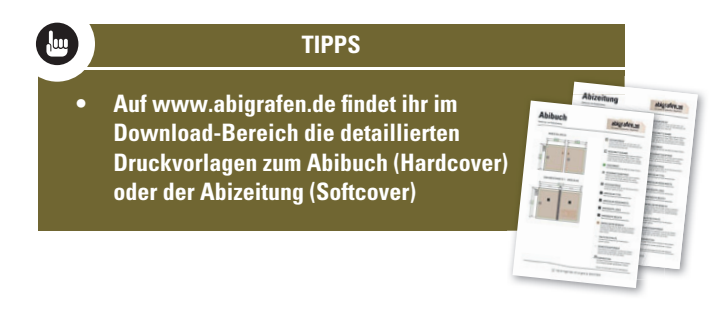

### abigrafen.

#### Daten aus Bildbearbeitungsprogrammen

Daten, die in einem Bildbearbeitungsprogramm wie zum Beispiel Photoshop erstellt wurden, benötigen wir als TIF- oder JPG-Datei. Alles muss auf eine Hintergrundebene reduziert sein. Es dürfen keine Alpha-Kanäle und keine Freistellungspfade enthalten sein. Diese Vorgaben gelten auch für Photoshop-Dateien, die in einem Layoutprogramm platziert werden.

PDF-Dateien müssen dem PDF/X-3:2002 Standard entsprechen. Mit der von euch gestalteten Datei könnt ihr einfach unter Datei -> Exportieren eine PDF erstellen.

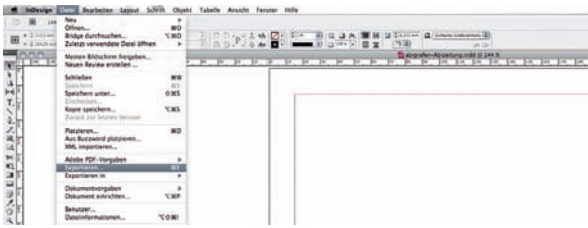

Nachdem ihr diesen Punkt angeklickt habt, öffnet sich automatisch folgendes Fenster:

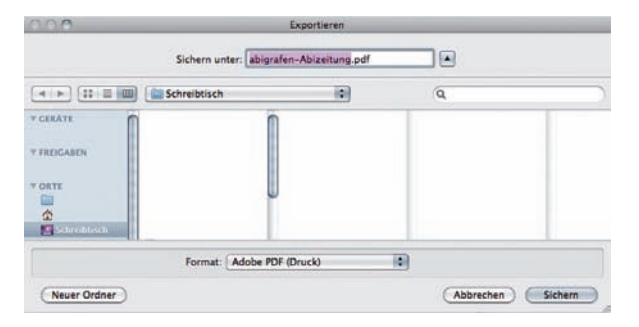

Ihr speichert eure Datei (mit aussagekräftiger Bezeichnung) ab. danach erscheint folgendes Fenster.

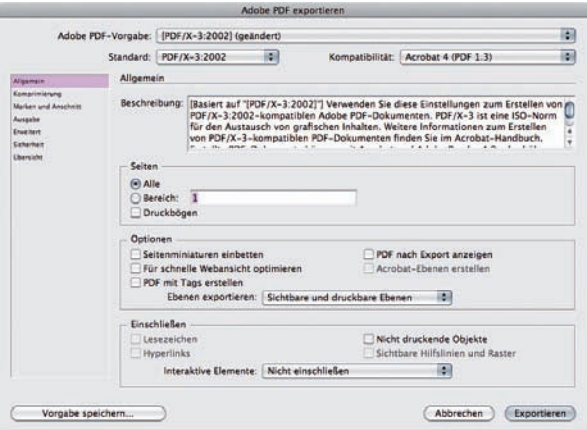

Die Vorgaben der ersten drei Pulldown-Menüs: Adobe PDF-Vorgabe, Standard, Kompatibilität sollten wie oben gezeigt, gewählt werden. Andernfalls können wir nicht gewährleisten, dass eure Druckerzeugnisse richtig produziert werden.

#### [7] LEXIKON ABIZEITUNG / ABIBUCH

Damit ihr auch versteht, worüber wir sprechen, bekommt ihr am Anfang ein paar Erklärungen verschiedener Begriffe. Falls ihr dann auf den folgenden Seiten über ein solches Wort stolpert, könnt ihr einfach noch mal die Begriffserklärung durchlesen.

#### **Auflage**

Als Auflage bezeichnet man die Anzahl der Exemplare einer Drucksache. Generell gilt: Je höher die Auflage, desto günstiger wird proportional das einzelne Exemplar.

#### Auflösung (Bildauflösung)

Als Auflösung bezeichnet man die Anzahl der Bildpunkte (Pixel) auf einer Fläche. Die Auflösung wird in dpi (dots per inch / Punkte pro Zoll) angegeben. Für einen hochwertigen Druck sollte jedes Bild eine Auflösung von mindestens 300 dpi aufweisen. Wenn diese Auflösung unterschritten wird, kann das Bild im Druck unscharf oder pixelig werden. Im Gegensatz dazu, benötigen digitale Bilder für eine gestochen scharfe Darstellung im Internet / am Monitor lediglich 72 dpi.

#### **Beschnitt**

Der Beschnitt ist der Teil eines Druckbogens, der beim beschneiden auf das Endformat wegfällt. Hierbei werden alle über den Seitenrand hinausragenden Informationen (z.B. Fotos, farbige Flächen) weggeschnitten.

#### **Beschnittzugabe**

Elemente (Farbflächen, Bilder), die am Rand liegen, müssen über den Rand des Endformats hinaus angelegt werden, um Blitzer (weiße Schneidekanten) zu vermeiden. Achtet darauf, dass wichtige Bild-/ Textinformationen nicht in den Beschnitt laufen und bei der Produktion abgeschnitten werden. Die erforderliche Beschnittzugabe für das jeweilige Produkt entnehmt unseren abigrafen-Druckvorlagen.

#### **Rlitzer**

Blitzer sind unbedruckte Stellen, die zwischen unmittelbar anschließenden Farbflächen entstehen können. Diese entstehen beim Beschnitt auf das Endformat, wenn das Lavout nicht, wie für einen "Randlosen Druck" erforderlich, angelegt und ausgegeben wurde.

#### **Buchblock**

Als Buchblock bezeichnet man beschnittene Blätter und gefalzte Druckbögen die durch Heftung oder Klebung zusammengefügt werden. Der Buchblock wird zur Fertigstellung eines Buches mit einem Umschlag oder einer Buchdecke umschlossen.

#### **Buchrücken**

Die Breite des Rückens richtet sich nach dem Seitenumfang eurer Abizeitung oder eures Abibuches und der Papierart (matt / glänzend) des Inhalts. Je mehr Seiten und je dicker das Papier, desto breiter wird der Buchrücken. Sobald ihr den Innenteil eurer Abizeitung oder eures Abibuches fertiggestellt habt, könnt ihr anhand der Tabelle in unserer Druckvorlage den richtigen Wert ablesen. Der Rücken kann bedruckt werden - dabei ist ein Sicherheitsabstand von 8 mm zur Außenkante des Datenformats, und je 1 mm zur Rückseite und Titel einzuhalten. Der Rücken muss in der Datei des Umschlags integriert sein

#### **CMYK-Farbmodell**

CMYK steht für Cyan (grünliches Blau), Magenta (zum Violett tendierendes Rot), Yellow (mittleres Gelb) und Key (Schwarz) und ist ein subtraktives Farbmodell, welches die technische Grundlage für den modernen Vierfarbdruck bildet. Vereinfacht kann es als komplementär zum RGB-Farbmodell verstanden werden.

#### **Dateiformat**

In dieser Größe sollt Ihr uns eure Druckdaten liefern. Das Dateiformat beschreibt die Größe der Dokumentenseite inklusive der geforderten Beschnittzugabe ringsherum (siehe Druckvorlagen).

#### **Endformat**

Das Endformat beschreibt die Größe des fertigen Produkts, welches ihr am Ende in den Händen halten könnt. Datenformat minus Beschnittzugabe ergibt das Endformat.

#### **Grammatur**

Als Grammatur (auch Volumen) bezeichnet man die Dicke eines Papiers bezogen auf ein genormtes Flächengewicht (gm).

#### **Hardcover**

Hardcover bezeichnet ein Buch mit Festeinband aus stabiler Pappe. Bei dieser extrem hochwertigen Bindeart wird der Buchblock mit einer Klebebindung in eine feste Umschlagspappe eingehängt.

#### **Hilslinien**

Als Hilfslinien bezeichnet man eine Zeichenhilfe, die euch ermöglicht bestimmte optische Linien einzuhalten.

#### **Kalibrierung**

Kalibrierung ist das exakte Einstellen der Farb- und Helligkeitsdarstellung, mit deren Hilfe eine möglichst exakte Wiedergabe von Medien oder die Vorschau auf ein zu erwartendes Ausgabeergebnis (Druckvorschau) ermöglicht wird. Genau wie im endgültigen Druck benutzt euer Drucker die Grundfarben Cyan, Magenta, Yellow und Black (CMYK). Wenn euer Drucker jedoch nicht kalibriert ist (was wohl meistens der Fall ist), ist ein Ausdruck nicht farbverbindlich! Auch die Farbwahrnehmung auf einem Monitor ist eine andere, als auf euren Druckerzeugnissen. Die Farben werden auf dem Monitor viel kräftiger und heller angezeigt, weil hier die Darstellung im RGB-Farbmodell vorliegt. Gedruckt wird allerdings im klassischen Vierfarbmodus (CMYK).

#### Layout

Unter dem Begriff Lavout versteht man die Anordnung von Text und Bild auf einer Seite. Im Layout werden in der Regel das Format, der Satzspiegel (Rahmen für für Text- und Bildanordnung) sowie die Schrift (Größe, Art) für Überschriften und Fließtexte (Bodytext), der Weißraum (Platzierung, Abstände, Bildergrößen) sowie das Verhältnis Text zu Bild definiert. Teil des Layouts ist ebenso die Festlegung von Farben der Schriften, Hintergründe, grafischen Elementen (wie Informationskästen).

#### Moiré

Als Moiré-Effekt wird die auffällige, regelmäßige Musterung in Bilddateien bezeichnet, die vorwiegend bei Verwendung von falschen Rasterwinkeln entsteht. Wenn ihr beispielsweise ein bereits gerastertes Bild (z.B. ein Foto aus einer Zeitschrift) einscannt und in eurem Dokument einsetzt, kann beim Druck (und der erneuten Rasterung) dieser Effekt entstehen.

#### **Musterseiten**

Musterseiten vereinfachen eure Bearbeitung der Abizeitung oder des Abibuches. Sie werden bei InDesign angelegt und mit festen Elementen, wie zum Beispiel Hilfslinien und Seitenzahlen versehen, sodass diese Elemente automatisch auf jeder Seite erscheinen. Ein weiterer Vorteil: Die, auf der Musterseite platzierten, Objekte könnt ihr auf den Layoutseiten nicht aus Versehen verschieben, da diese automatisch verankert sind.

#### Paginierung

Die Paginierung ist die Seitennummerierung eines Schriftstückes, meist in der Kopf- oder unter bzw. in der Fußzeile. Die Zahlen werden dabei oft mittig oder außen gestellt. Zusätzlich kann die Seitennummer auch durch die Seitenzahl (die Anzahl der Seiten insgesamt) ergänzt werden. Bei der Kapitelnummerierung beginnt die Seitennummerierung mit jedem Kapitel neu.

#### Papierverdrängung

Bei Abizeitungen und Abibüchern, bei denen sehr viele Blatt Papier gefalzt, beschnitten und geklebt sind, sind die innenliegenden Seiten seitlich kürzer. Diese Papierverdrängung ist von der Seitenanzahl und der Grammatur der Papiersorte abhängig. Je dicker das Buch bzw. die Zeitung wird, desto mehr macht sich die Papierverdrängung an den innenliegenden Seiten bemerkbar. Deshalb immer daran denken: Zum äußeren Rand hin genügend Platz lassen (Sicherheitsabstand).

#### Pixel

Bildpunkte, aus denen sich Schrift und Grafik auf einem Bidschirm oder auf einem Druck zusammensetzen. Pixel ist ein Fantasiewort aus dem Englischen (picture element).

#### **Proportionale Skalierung**

Ab und an sieht man in Zeitschriften, dass Personen auf Bildern eigenartig aussehen, entweder zu schmal oder zu dick erscheinen. Das kann an einer falschen Bildbearbeitung liegen. Achtet darauf, dass ihr eure Bilder proportional skaliert, indem ihr den Inhalt an den Rahmen anpasst und nicht willkürlich an dem Rahmen zerrt.

#### **Satzspiegel**

Als Satzspiegel wird in der Typografie die Nutzfläche auf der Seite eines Druckwerkes bezeichnet. Der Satzspiegel wird durch die Stege begrenzt, also durch die unbedruckten Abstände zwischen dem Satzspiegel und dem Rand (auch Weißräume genannt). Die Spalten mit Text (inkl. Fußnoten), Grafik oder Bild gehören immer zum Satzspiegel. Die Paginierung (Seitenzahlen) gehört dagegen nicht dazu.

#### **Sicherheitsabstand**

Alle nicht am Rand angeordneten Motive und besonders Schriftzüge sollten einen Mindestabstand zum fertigen Format aufweisen. Die Schneidemaschinen haben einen Verwacklungsfaktor von 1-2 Millimetern. Deshalb haltet den in unseren Druckvorlagen beschriebenen Sicherheitsabstand unbedingt ein.

#### **Softcover**

Diese Bindeart ist der Klassiker unter den Klebe-Bindearten und wird auch als "Taschenbuchbindung" bezeichnet. Bei der Softcover-Bindung wird für den Umschlag ein stärkerer, aber flexibler Karton verwendet. Der Buchblock wird zur besseren Haltbarkeit an der Bindekante angefräst und unter Druck mit heißem Leim in den Umschlag gepresst.

#### **Tonwertkorrektur**

Die Tonwertkorrektur ist eine Belichtungskorrektur und kann in Adobe Photohop® automatisiert vorgenommen werden. Die Helligkeitsverteilung in jedem einzelnen Farbkanal des Bildes wird hierbei wie folgt geändert: Der hellste Pixel (Punkt) im Bild wird als weiß definiert, der dunkelste als schwarz. Dadurch erreicht man stärkere Kontraste und ein besseres Ergebnis für den Druck.

#### **Umschlag/Umschlaggestaltung**

Für jede zu erstellende Drucksache mit Umschlag ist ein eigenes Umschlag-Layout erforderlich. Die Umschlaggestaltung ist hierbei abhängig von der Bindeart (Hardcover oder Softcover) und der Dicke des Buchblocks. Entsprechend dieser Vorgaben ist das Layout für den Druck des Umschlagbogens zu erstellen. Die Außenseite des Umschlagbogens wird mit U1 (Titel) und U4 (Rückseite) benannt, die Innenseite mit U2 (linke Seite) und U3 (rechte Seite). Die benötigten Vorgaben könnt ihr aus unseren Druckvorlagen entnehmen.

#### **Vakatseite**

Als Vakatseite (lateinisch vacare = leer sein) oder Leerseite bezeichnet der Buchbinder die Seiten eines Buches, die zwar in der Paginierung (Seitenzählung) mitgerechnet werden, jedoch nicht bedruckt sind. Bei der klassischen Buchbindung betrifft dies in jedem Fall U3  $+ U4.$ 

#### **Vierfarbdruck**

Der Vierfarbdruck wird durch subtraktive Farbmischung aus den vier Grundfarben Cyan, Magenta, Yellow und Black (CMYK) aufgebaut. Dieses Farbsystem wird als CMYK-Farbmodus bezeichnet.

#### **Vor- und Nachsatz**

Vor- und Nachsatz verbindet den Buchblock (Innenteil eines Buches) vorne und hinten mit dem Buchdeckel. Vor - und Nachsatz sind weiß und können nicht bedruckt werden, dies kommt bei dem Abibuch vor.

#### **Zeichensatz**

Ein zusammengehöriger Satz von Druckzeichen mit demselben Schriftgrad und selben Schriftschnitt.

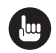

#### **TIPPS**

- Weitere Erklärungen findet ihr in unserem Lexikon unter der Rubrik "Tipps & Tricks" auf abigrafen.de
- Antworten auf häufig gestellte Fragen findet ihr online in unserem FAQ Bereich auf www.abigrafen.de

# praten.

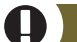

**Neuartiges Konzept** 

Bei uns bekommt ihr alles aus einer Hand und spart euch aufwändige Anfragen bei vielen unterschiedlichen Lieferanten. Unser Konzept: Eine Bestellung, ein Paket, eine Rechnung.

Unsere Preise basieren auf qualitativ hochwertigen Produkten: Bei uns gibt es keine labberigen Flyer oder T-Shirts, die nach der ersten Wäsche auseinanderfallen.

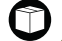

#### **Von T-Shirt bis Stempel**

abigrafen bietet euch alles für euren druckreifen Abschluss: T-Shirts, Abizeitung, Eintrittskarten, Flyer, Aufkleber, PVC-Banner, Plakate & vieles mehr.

Damit ihr gar nicht lang über-legen müsst, was man alles benötigt (z.B. für den Abiball), haben wir euch Empfehlungs-Pakete geschnürt: Wählt zwischen Standard- und Deluxe-Paketen oder stellt die Produkte individuell zusammen.

Neben detaillierten Produktbeschreibungen findet ihr auf abigrafen. de auch Layouts zur Ansicht sowie Empfehlungen dazu, welche Inhalte ihr auf die einzelnen Werbemittel platzieren solltet.

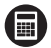

#### Preise einfach online kalkulieren

Wunschprodukte auswählen und definieren - Gesamtpreis ermitteln. Einfacher geht es nicht!

Ihr könnt euch so viele unverbindliche Angebote im Online-Preisrechner generieren, wie ihr wollt. Erst nach Auftragserteilung durch euch gilt die Bestellung als verbindlich. Detaillierte Informationen zum Bestellablauf, Auftragsstatus, Versand und Paketverfolgung, Lieferzeit / Wunschtermin und Zahlungsarten findet ihr auf www. abigrafen.de.

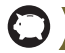

#### **Geld sparen leicht gemacht**

Aller (Akquise-) Anfang ist schwer. Deshalb motivieren wir euch noch vor dem Start des Klinkenputzens mit einer guten Nachricht: Einen Werbepartner habt ihr bereits gefunden!

Spart Geld satt, indem ihr unsere abigrafen.de-Werbung auf ausgewählten Werbemitteln platziert. Dann nämlich erhaltet ihr einen saftigen Rabatt auf den Gesamtpreis.

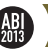

#### **ABIMOTTOS**

Falls Euch die zündende Idee für Euer Abimotto fehlt, stöbert einfach in unserer Ideenkiste. Wenn euch eines gefällt, könnt ihr eine druckfähige Vorlage erwerben und dürft diese für alle Dinge nutzen, die euch einfallen.

Optional könnt ihr auch die Gestaltung einzelner Werbemittel dem abigrafen-Team übertragen. Dafür benötigen wir lediglich die Informationen, die beispielsweise auf den Eintrittskarten, einem Plakat oder dem Programmheft stehen sollen.

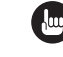

#### **TIPPS & TRICKS**

Wir sitzen als Produzenten erst am Ende der Kette, möchten euch aber bereits bei der Planung, Organisation und Umsetzung zur Seite stehen. Auf abigrafen.de findet ihr umfangreiche Anleitungen zum Anlegen von Druckdaten, ein fachspezifisches Lexikon sowie einen FAQ-Bereich und detaillierte Tipps & Tricks zu allen Themen rund  $um$ 

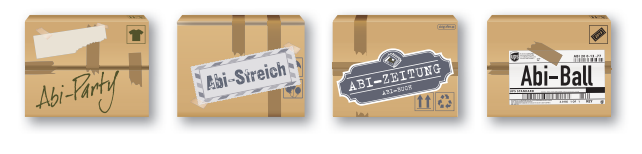

Wenn ihr Fragen habt, schaut euch in unserem FAQ-Bereich auf abigrafen.de um oder ruft uns gerne an oder schreibt uns eine E-Mail.

**KONTAKT** 

### 0231-31750-15

Lena Balliet [Kundenbetreuung] **Datenanlieferung & Produktion** lena@abigrafen.de

Mark Kober **[Kundenbetreuung]** Qualitätssicherung & Logistik mark@abigrafen.de

Regina Kreutner [Kundenbetreuung] **Buchhaltung & Anzeigenschaltung** regina@abigrafen.de